# **Spracovanie digitálnych dokladov z aplikácie Doklado**

Ekonomická agenda SQL umožňuje načítanie pokladničných dokladov a faktúr z aplikácie Doklado. Aby bolo možné tieto doklady stiahnuť a automaticky zaúčtovať je potrebné urobiť nasledujúce nastavenia:

### **Vytvorenie služby**

V programe Ekonomická agenda SQL cez menu *Číselníky – Účtovníctvo – Služby pre digitálne doklady* pridáme novú službu:

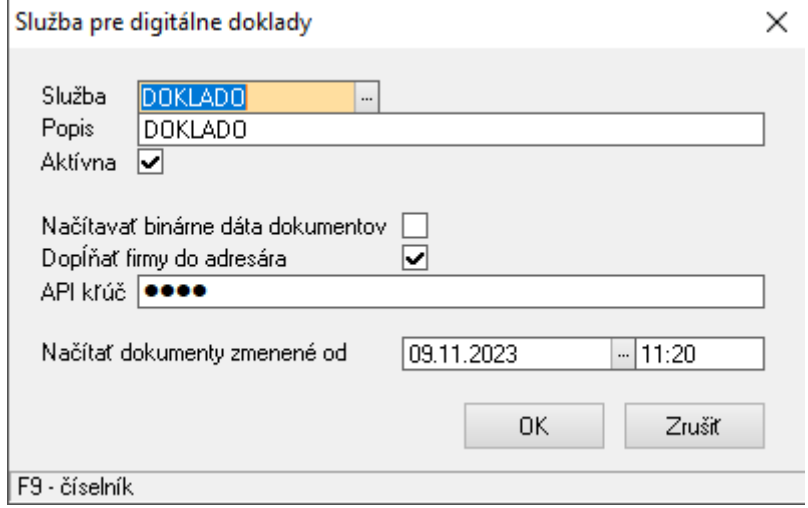

Služba – z číselníka vyberieme možnosť DOKLADO

Popis – popis služby

Aktívna – pre použitie služby musí byť nastavený príznak aktívnej služby

Načítavať binárne dáta dokumentov – ak tento príznak nie je zaškrtnutý, v databáze sa ukladajú iba URL odkazy na dokumenty, ktoré sú uložené na Doklado. Načítanie digitálnych dokladov prebieha rýchlejšie a zároveň sa šetrí miestom v databáze.

Ak bude príznak zaškrtnutý, do databázy firmy sa ukladajú aj obrázky a dokumenty (spracovanie dokladov trvá dlhšie kvôli sťahovaniu obrázkov).

Dopĺňať firmy do adresára - v prípade, že je tento príznak zaškrtnutý, po spracovaní digitálnych dokladov sa do Adresára firiem uloží aj nový záznam s údajmi firmy (ak sa tam firma ešte nenachádza).

API kľúč – kľúč je možné na stránke Doklado cez *Prehľad účtu* (zobrazí sa kliknutím na prihláseného užívateľa v pravom hornom rohu) *– API prístupy – Vygenerovať nový prístupový kľuč*. K jednému účtu na Doklado môže byť vytvorených viac užívateľov – API kľúč vidí v prehľade účtu iba ten, kto daný účet vytvoril.

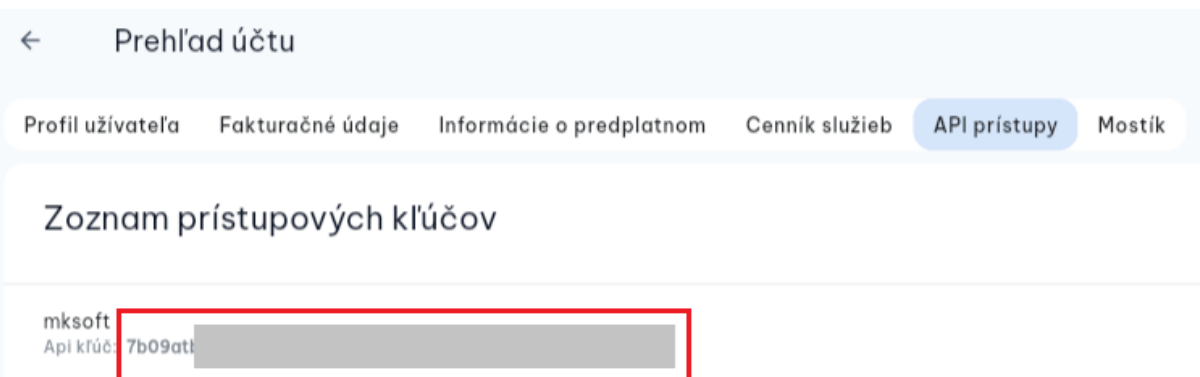

Načítať dokumenty zmenené od – pred prvým stiahnutím dokladov je tento dátum a čas prázdny. Pri prvom sťahovaní sa stiahnu všetky bločky a faktúry uložené na Doklado a nastaví sa dátum a čas poslednej komunikácie. Pri ďalšom sťahovaní sa potom načítavajú už len doklady, ktoré boli vytvorené alebo zmenené po tomto dátume a čase. Ak chceme ešte raz načítať staršie doklady je potrebné dátum ručne zmeniť na požadovaný starší dátum.

## **Vytvorenie predkontácií**

V aplikácii Doklado sa cez ikonu  $\bigcirc$  Nastavenia firmy zobrazia nastavenia vybranej firmy. V časti *Účtovné nastavenia* sa nachádzajú preddefinované účtovné položky a predkontácie. Tieto položky **odporúčame zmazať** a vytvoriť si **predkontácie v programe Ekonomická agenda SQL**. Tie je potom možné odoslať do aplikácie Doklado a následne priradiť k dokladom.

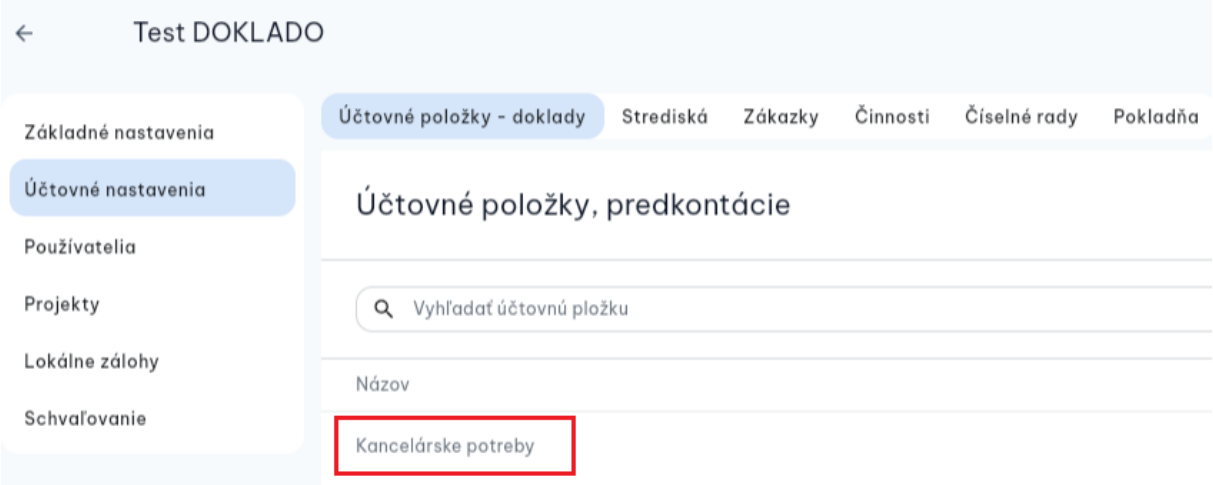

Rovnako **odporúčame** v časti *Základné nastavenia – Obecné nastavenia* **nenastavovať predvolenú účtovnú položku pre prijaté faktúry**.

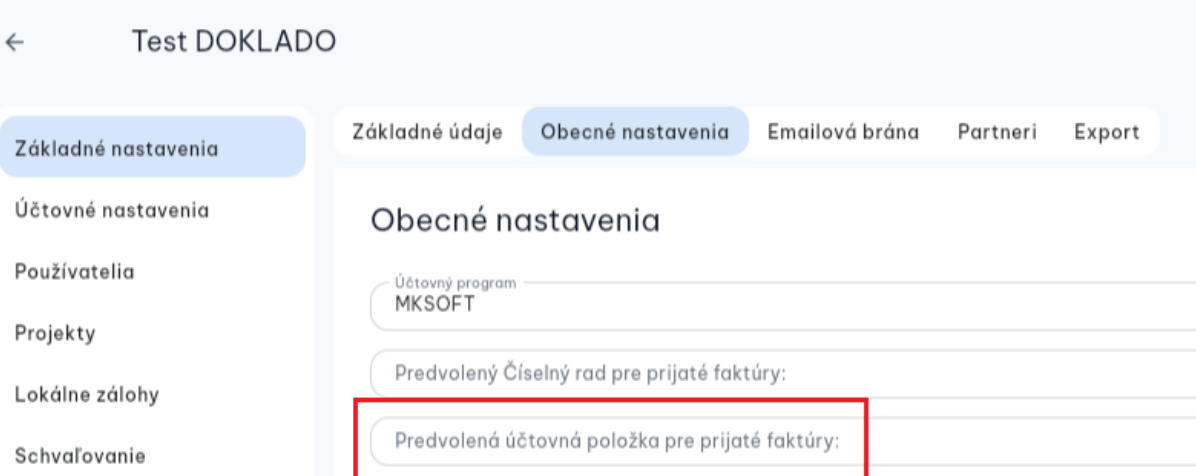

V programe Ekonomická agenda SQL sa predkontácie pre zaúčtovanievytvárajú cez menu *Číselníky – Účtovníctvo – Predkontácie pre digitálne doklady* (stlačením klávesu **INSERT**). Tieto predkontácie sa použijú pre zaúčtovanie načítaných dokladov.

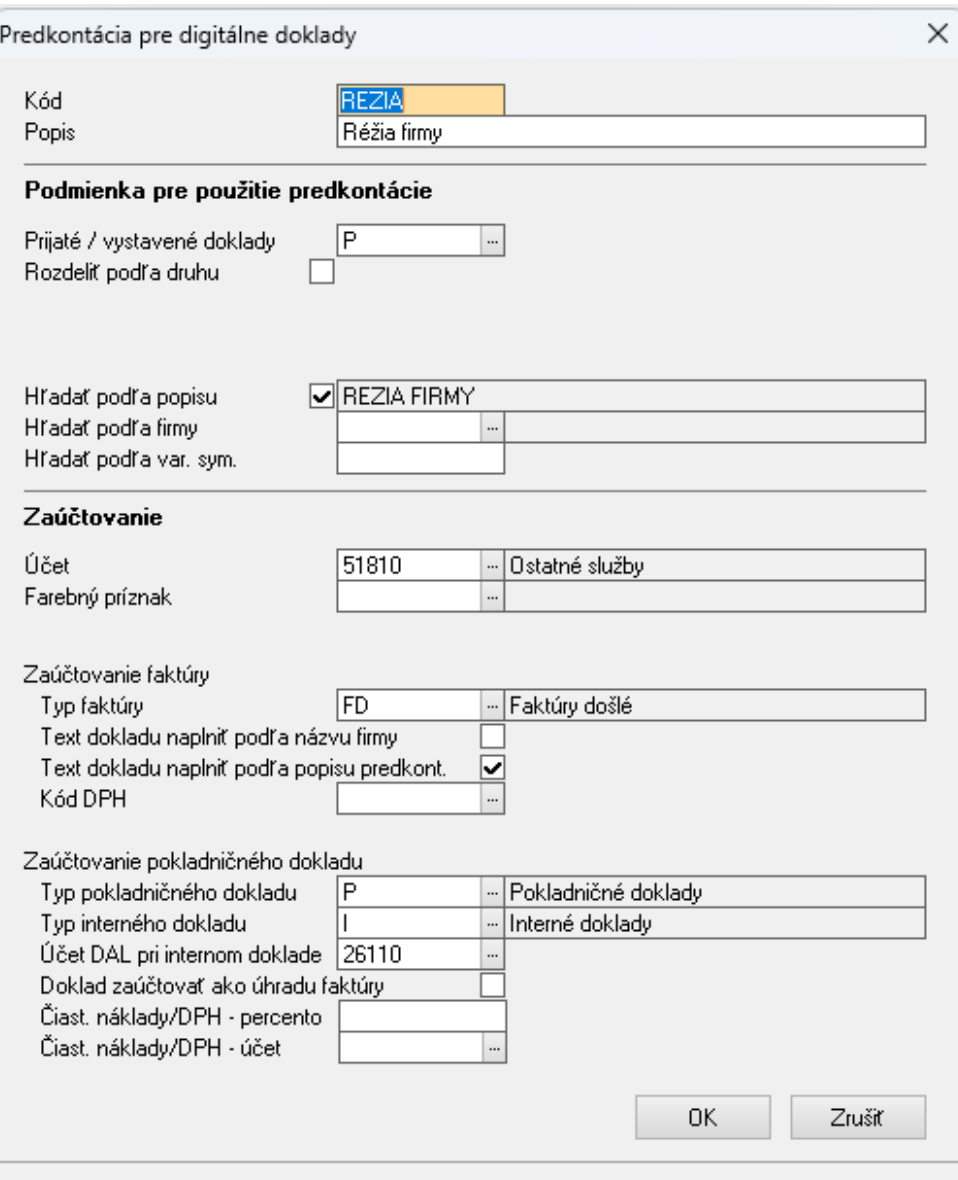

Kód – unikátny kód predkontácie

Popis – popis predkontácie

### **Podmienka pre použitie predkontácie**

Prijaté / vystavené doklady – príznak či daná predkontácia slúži pre prijaté doklady (P) alebo vystavené (V)

Rozdeliť podľa druhu – ak chceme prijaté / vystavené doklady účtovať samostatne podľa druhu dokladu (tuzemská, tuzemská opravná, zahraničná, zahraničná opravná), zaškrtneme tento príznak a zvolíme, pre ktorý druh dokladu bude táto predkontácia použitá

Hľadať podľa popisu – príznak zaškrtneme ak chceme párovať podľa popisu predkontácie (v aplikácii Doklado potom ručne priradíme doklady k danej predkontácii, napr. nákup PHM, réžia firmy, úhrada faktúry a pod.). *Predkontácie, ktoré nemajú zadaný popis sa do aplikácie Doklado neprenášajú a nie je možné ich ručne priradiť k dokladom***.**

Hľadať podľa firmy – ak chceme párovať podľa firmy, zvolí sa daná firma z adresára

Hľadať podľa var. sym. – zvolí sa konkrétny variabilný symbol

Použitie predkontácie sa vyhodnocuje v poradí – Variabilný symbol (najvyššia priorita), Firma a najnižšiu prioritu má párovanie podľa popisu. Podmienky pre použitie predkontácie je možné ľubovoľne kombinovať.

#### **Zaúčtovanie**

Účet – nastavíme účet, na ktorý sa bude doklad, na ktorý sa použije táto predkontácia, účtovať

Farebný príznak – doklad bude mať po zaúčtovaní nastavený zvolený príznak

Zaúčtovanie faktúry

Typ faktúry – zvolíme typ dokladu, ak chceme predkontáciu použiť pre zaúčtovanie došlej / vystavenej faktúry

Text dokladu - zvolíme či sa do textu účtovného dokladu vloží názov firmy alebo sa naplní podľa popisu predkontácie

Kód DPH – kód pre evidenciu DPH (odpočet dane)

Zaúčtovanie pokladničného dokladu

Táto časť pre zaúčtovanie pokladničného dokladu sa zobrazí iba v prípade, že máme predkontáciu nastavenú na účtovanie prijatých dokladov.

Typ pokladničného dokladu - zvolíme typ dokladu, ak chceme predkontáciu použiť pre zaúčtovanie poklad. dokladu

Typ interného dokladu – zvolíme typ dokladu, ak chceme predkontáciu použiť pre zaúčtovanie inter. dokladu

Účet DAL pri internom doklade - účet, ktorý sa použije pri zaúčtovaní interného dokladu zaplateného kartou

Doklad zaúčtovať ako úhradu faktúry – tento príznak by zaškrtneme *iba na jednej predkontácii* s popisom "úhrada faktúry"

Čiast. náklady/DPH – percento – ak sa neúčtuje celá čiastka ale iba čiastočné náklady/DPH, zadáme percento nákladov, ktoré sa majú zaúčtovať (napr. 80% pre PHM)

Čiast. náklady/DPH – účet – účet, na ktorý majú byť zaúčtované čiastočné náklady/DPH

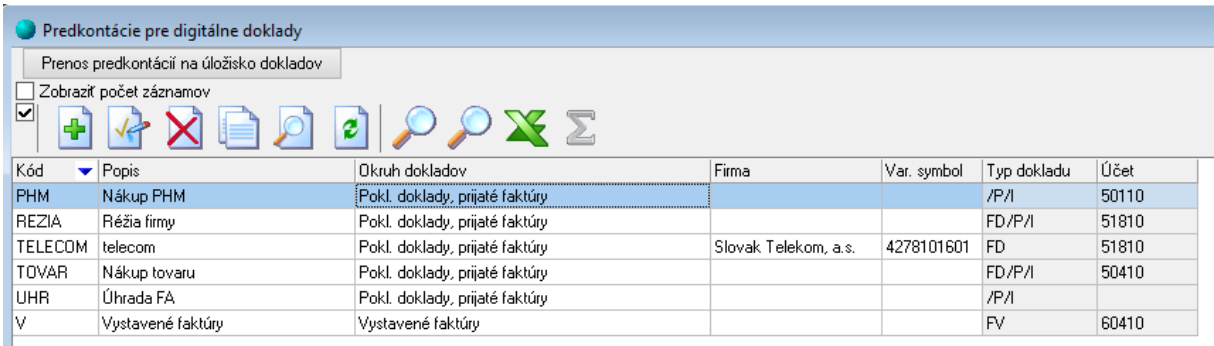

Po vytvorení predkontácií je v okne *Predkontácie pre digitálne doklady* zobrazený prehľad pre aký typ dokladov (prijaté / vystavené), akú firmu a variabilný symbol sa predkontácia použije. Taktiež je pri predkontácii zobrazený typ dokladu a účet, ktorý sa použije pri zaúčtovaní.

## **Odoslanie predkontácií do aplikácie Doklado**

Ak máme predkontácie pre zaúčtovanie vytvorené, do aplikácie Doklado ich prenesieme v okne *Predkontácie pre digitálne doklady* kliknutím na pravé tlačidlo myši a možnosť *Prenos predkontácií na úložisko dokladov*.

## **Stiahnutie dokladov z aplikácie Doklado**

Z aplikácie Doklado je možné načítať do Saldokonta faktúry a do účtovného denníka výdavkové pokladničné doklady (bločky).

### **Načítanie dokladov do Saldokonta:**

Faktúry sa do Saldokonta stiahnu cez pravé tlačidlo myši a možnosť *Nástroje - Import digitálnych dokladov* (alebo klávesovú skratku **ALT + G**). Následne sa zobrazí okno *Digitálne doklady – faktúry.*  Faktúry sa z aplikácie Doklado načítajú po stlačení tlačidla *Načítaj doklady* alebo cez práve tlačidlo myši a možnosť *Importuj doklady z úložiska* (skratka **ALT + I**). Vždy sa načítavajú len doklady, ktoré boli vytvorené alebo zmenené po dátume a čase poslednej komunikácie s aplikáciou Doklado. Spolu s dokladmi sa stiahnu aj URL odkazy na pripojené dokumenty alebo konkrétne dokumenty (podľa nastavení služby).

Ak sa pre doklad našla vyhovujúca predkontácia, bude označený čiernou farbou (doklad je spárovaný s predkontáciou a môže byť automaticky zaúčtovaný).

Ak pre niektorý z dokladov nevyhovuje žiadna z predkontácií, ostane zvýraznený červenou farbou. Predkontáciu pre takýto doklad môžeme pridať cez pravé tlačidlo myši a *Vytvor novú predkontáciu* (alebo pomocou klávesy **INSERT***).* Po vytvorení sa daná predkontácia automaticky použije pre označený doklad a riadok ostane čierny (spárovaný).

Predkontácie je po vytvorení možné priradiť aj cez pravé tlačidlo myši a možnosť *Priraď účtovné predkontácie* (alebo klávesovú skratku **ALT + U**).

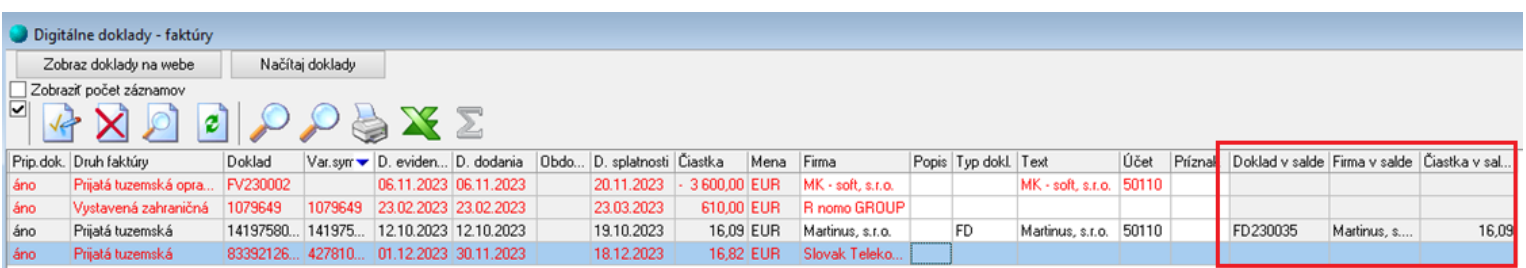

*Poznámka: V okne Digitálne doklady sú okrem iného zobrazené aj informácie o druhu načítanej faktúry a období, do ktorého spadá (upozornenie pri doklade mimo účtovného obdobia / dokladu, ktorý spada do uzavretého obdobia). V prípade, že z aplikácie Doklado načítame faktúru, ktorá už je zaúčtovaná v Saldokonte, zobrazia sa pri nej informácie zo Saldokonta (pod akým dokladom a firmou je faktúra zaúčtované a na akú čiastku).*

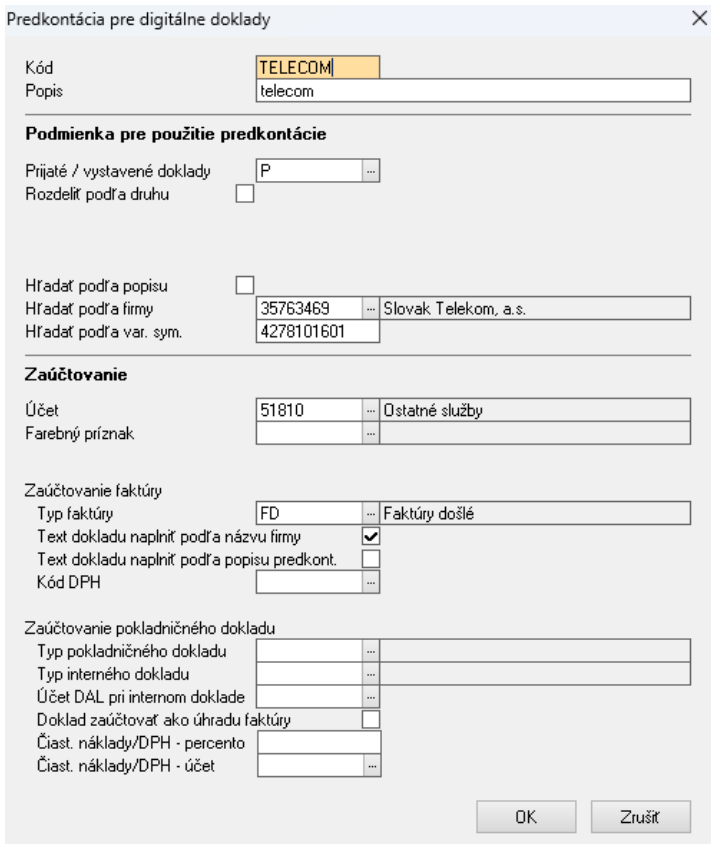

*Príklad: Ak pre vybranú firmu a variabilný symbol budeme mať vždy iba došlé faktúry, ostatné spôsoby zaúčtovania nie je potrebné vypĺňať.*

Doklady, ktoré sú označené čiernou farbou je možné zaúčtovať:

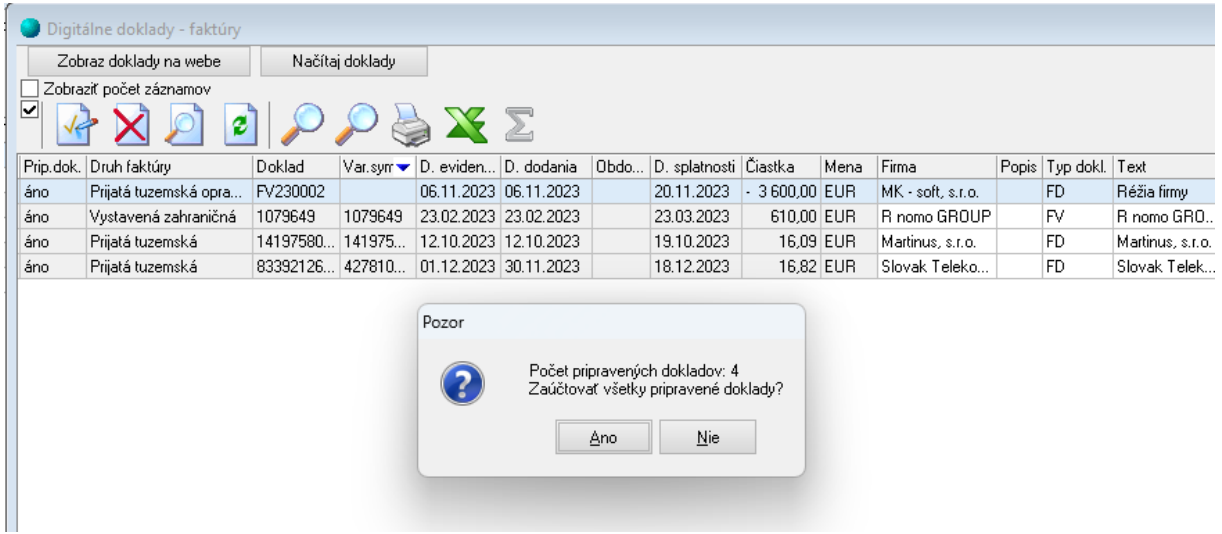

Po zaúčtovaní sa zobrazí v Saldokonte automaticky zobrazia zaúčtované doklady:

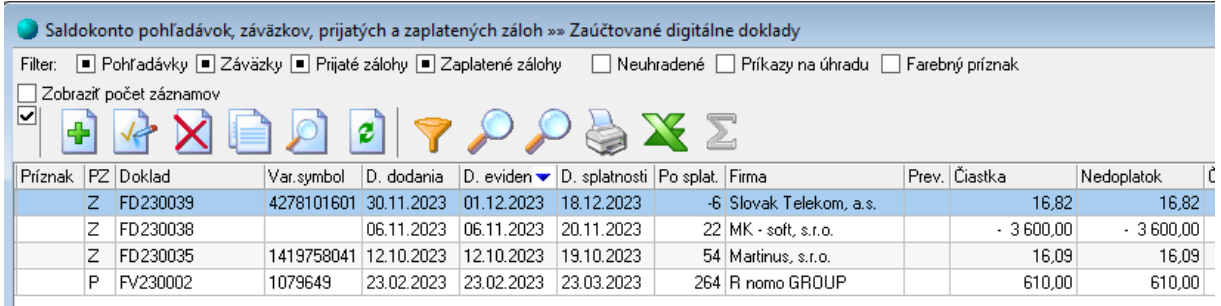

V prípade, že niektorá faktúra má byť rozúčtovaná na viac účtov alebo stredísk je potrebné záznam po zaúčtovaní do Saldokonta ručne upraviť (cez **CTRL + ENTER**).

Ak pri sťahovaní dokladov nastane situácia, že v aplikácii Doklado sa niečo zmenilo na doklade, ktorý už bol zaúčtovaný v Saldokonte, bude znovu automaticky stiahnutý pri najbližšom importe dokladov a príslušný záznam v Saldokonte bude aktualizovaný.

### **Načítanie dokladov do Účtovného denníka:**

V účtovnom denníku je možné nahrať výdavkové pokladničné doklady cez pravé tlačidlo myši *Nástroje - Import digitálnych dokladov* (alebo klávesovú skratku **ALT + G**). Postup pre spracovanie dokladov je rovnaký ako v Saldokonte, do denníka sa zapisujú interné doklady – platba kartou alebo hotovostný výdaj z pokladne. Aby bolo možné doklady automaticky zaúčtovať, v aplikácii Doklado je potrebné pri nahrávaní dokladu zvoliť spôsob úhrady (platba kartou/hotovosť) a vybrať príslušnú predkontáciu (podľa popisu).